## **Arduino mit Open Roberta verbinden**

**FIT** Schwierigkeit: \*

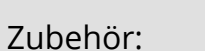

- Arduino Uno
- USB-Kabel
- Installierte Verbindungssoftware: Open Roberta Connector
- Geöffnete Webseite https://lab.open-roberta.org/ System: Nepo4Arduino Uno

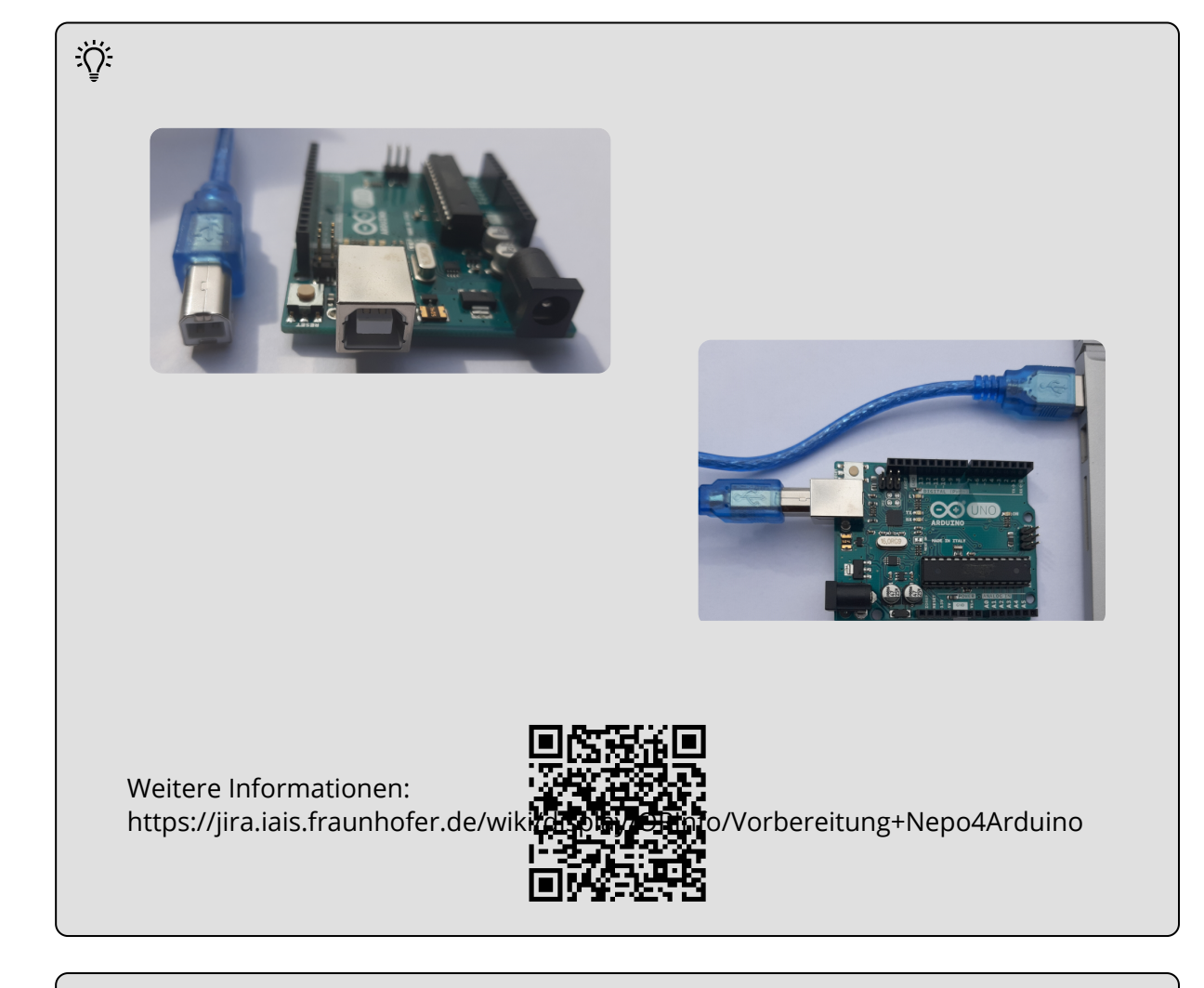

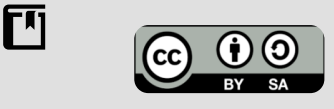

Andreas Kiener, Private Pädagogische Hochschule der Diözese Linz

## Informatik Seite 1/2

Angaben zu den Urhebern und Lizenzbedingungen der einzelnen Bestandteile dieses Dokuments finden Sie unter https://www.tutory.de/entdecken/dokument/arduino-mit-openroberta-verbinden

## **Anleitung**

Um den Arduino mit dem PC auf der die Webseite https://lab.open-roberta.org geöffnet ist zu verbinden, muss das Verbindungsprogramm "Open Roberta Connector" am PC installiert und ausgeführt sein.

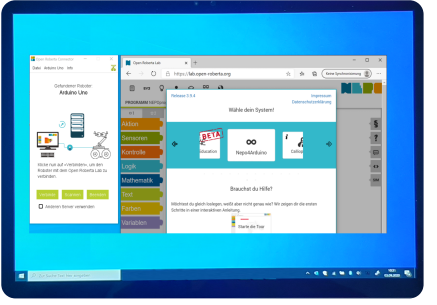

- Starte das Verbindungsprogramm "Open Roberta Connector"
- Den Arduino am PC mit dem USB-Kabel verbinden.
- Nach dem das Verbindungsprogramm den Arduino erkannt hat Button: **Verbinden** klicken
- Im Verbindungsprogramm wird ein Token wird angezeigt, der in die Zwischenablage kopiert werden kann

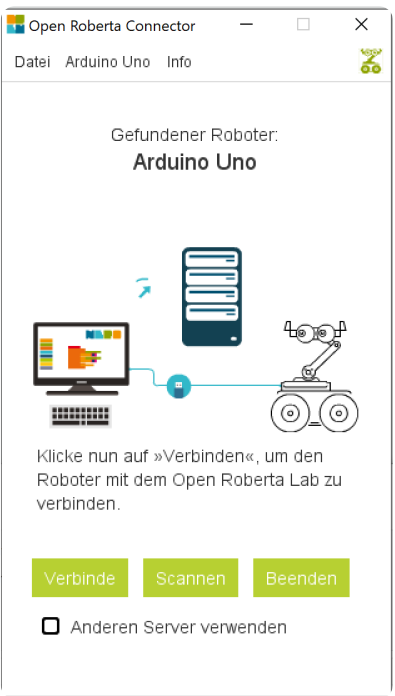

Verbindungssoftware Webseite lab.open-roberta.org - System: Nepo4Arduino UNO

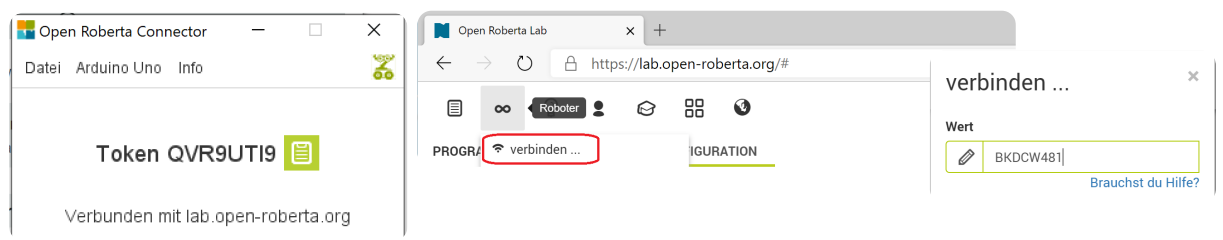

- Webseite https://lab.open-roberta.org öffnen und "Nepo4Arduino UNO" als System auswählen.
- Auf der Webseite bei "Roboter" den Menüpunkt **verbinden** auswählen.
- Den Token in das darauffolgende Dialogfeld einfügen.

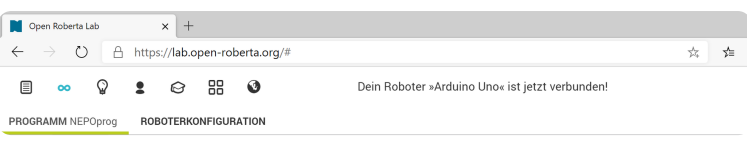

## Informatik Seite 2/2